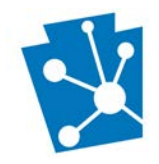

### This tutorial will teach users how to use the Search function to look for resources and other types of information in PA-SHARE.

Review the complete tutorial or navigate to a specific section by hovering over an entry in the Table of Contents and following the instructions.

## Contents

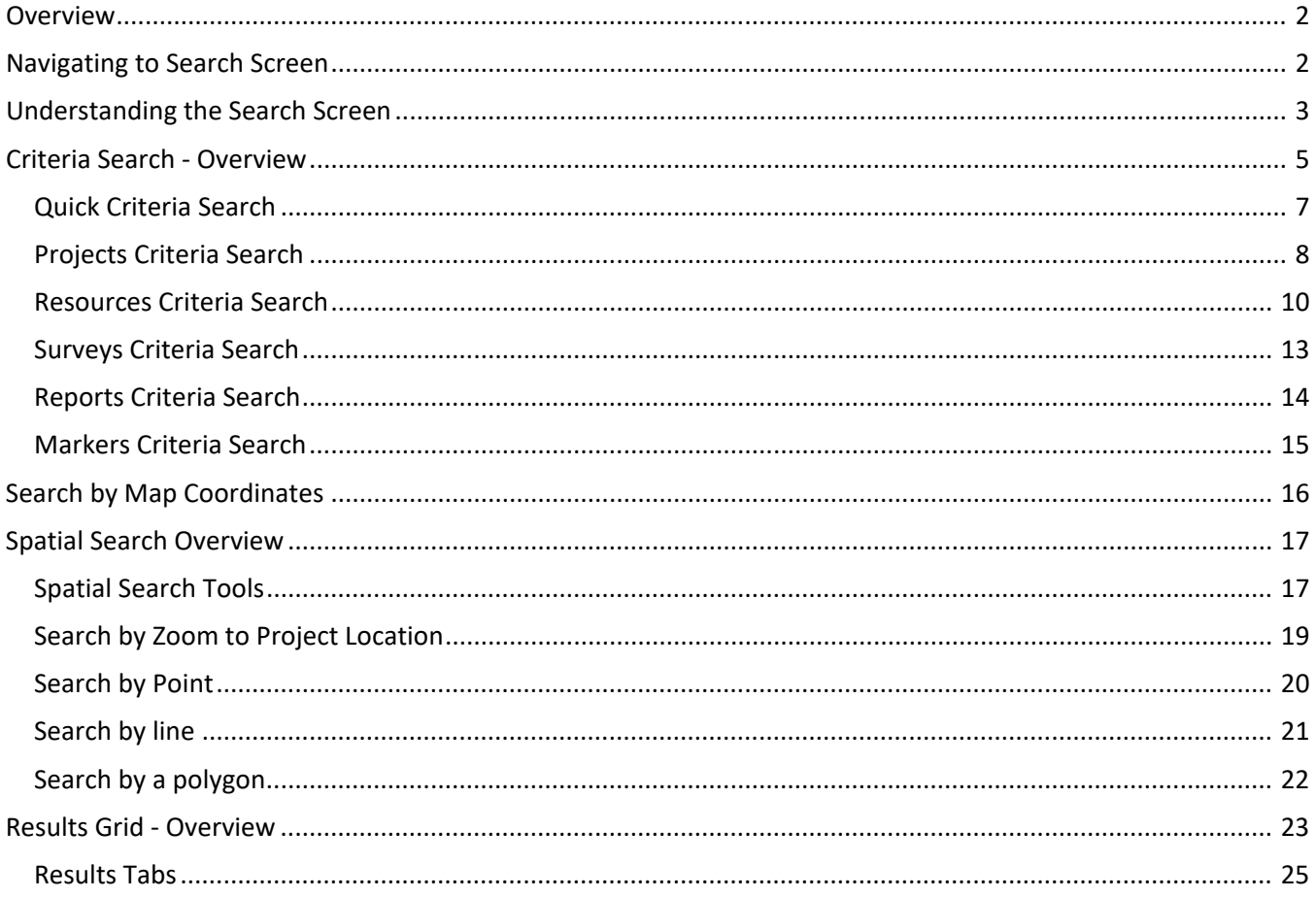

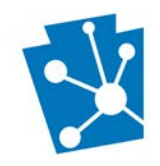

## <span id="page-1-0"></span>Overview

PA SHPO has collected information on thousands of buildings, structures, objects, sites, and districts throughout the Commonwealth of Pennsylvania. These records, as well as any documentation and photographs, are available for you to search in PA-SHARE.

Users can perform three different types of searches in PA-SHARE:

- Criteria: Criteria Search allows users to search PA SHPO records by text, categories, dates, and other descriptive criteria to find projects, resources, surveys, reports, and historical markers.
- Coordinate: Search by UTM or other geocoordinates.
- Spatial: Spatial Search involves drawing an area on the map interface using a widget to locate records.

Search results are returned in a grid at the bottom of the search screen. From here users can browse, sort, and download the results, view a record in greater detail, or zoom to a record location on the map.

Search tools are available to all users. However, the amount of information available in search results will be different depending on the user's level of access. Guest and Basic users will see abbreviated attribute tables and some attachments, like National Register nominations. Pro and Business users will see full attribute tables and all attachments available through PA-SHARE.

In addition to these instructions, the Understanding the [Map Interface in PA-SHARE](https://www.phmc.pa.gov/Preservation/About/Documents/Understanding%20the%20Map%20Interface%20in%20PA-SHARE.pdf) explains the map tools referenced in this tutorial.

# <span id="page-1-1"></span>Navigating to Search Screen

The Search screen can be accessed in two ways from the "Welcome to PA-SHARE" home screen.

Users can click the word "Search" in the ribbon at the top of the page or click the search icon (a magnifying glass) in the middle of the screen. Both options are indicated by arrows in the image below.

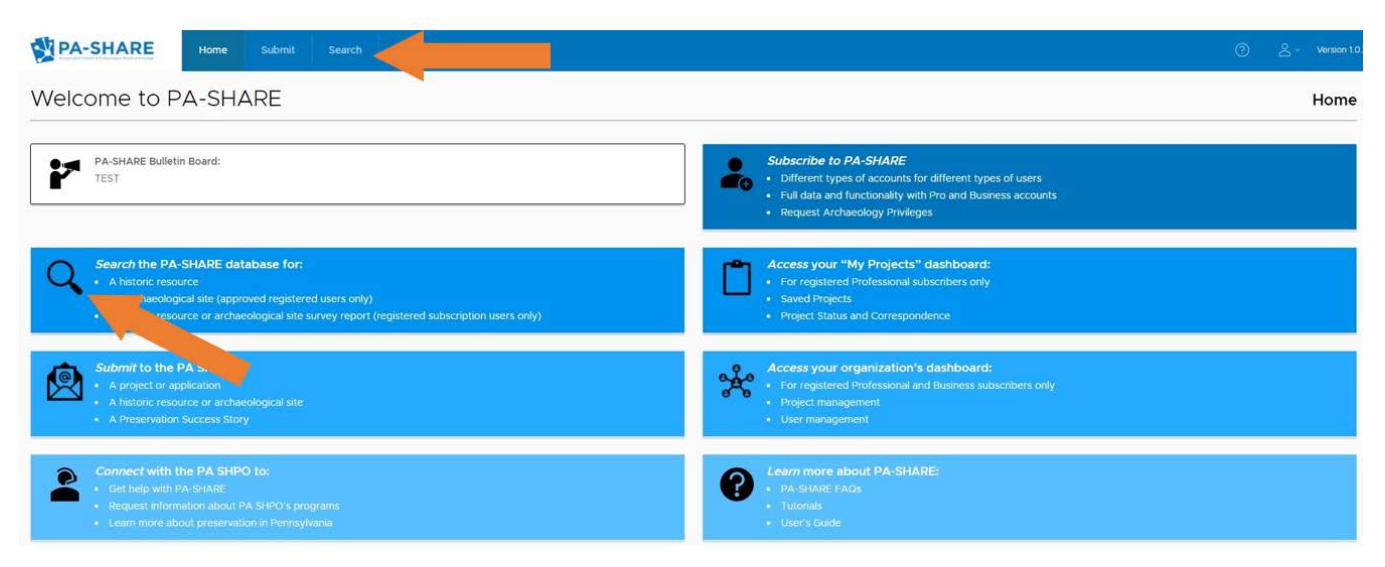

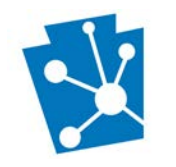

# <span id="page-2-0"></span>Understanding the Search Screen

This section will explain the main parts of the search screen.

The search screen is divided into three sections, or windows:

- A. Criteria Search
- B. Map Interface
- C. Results Grid

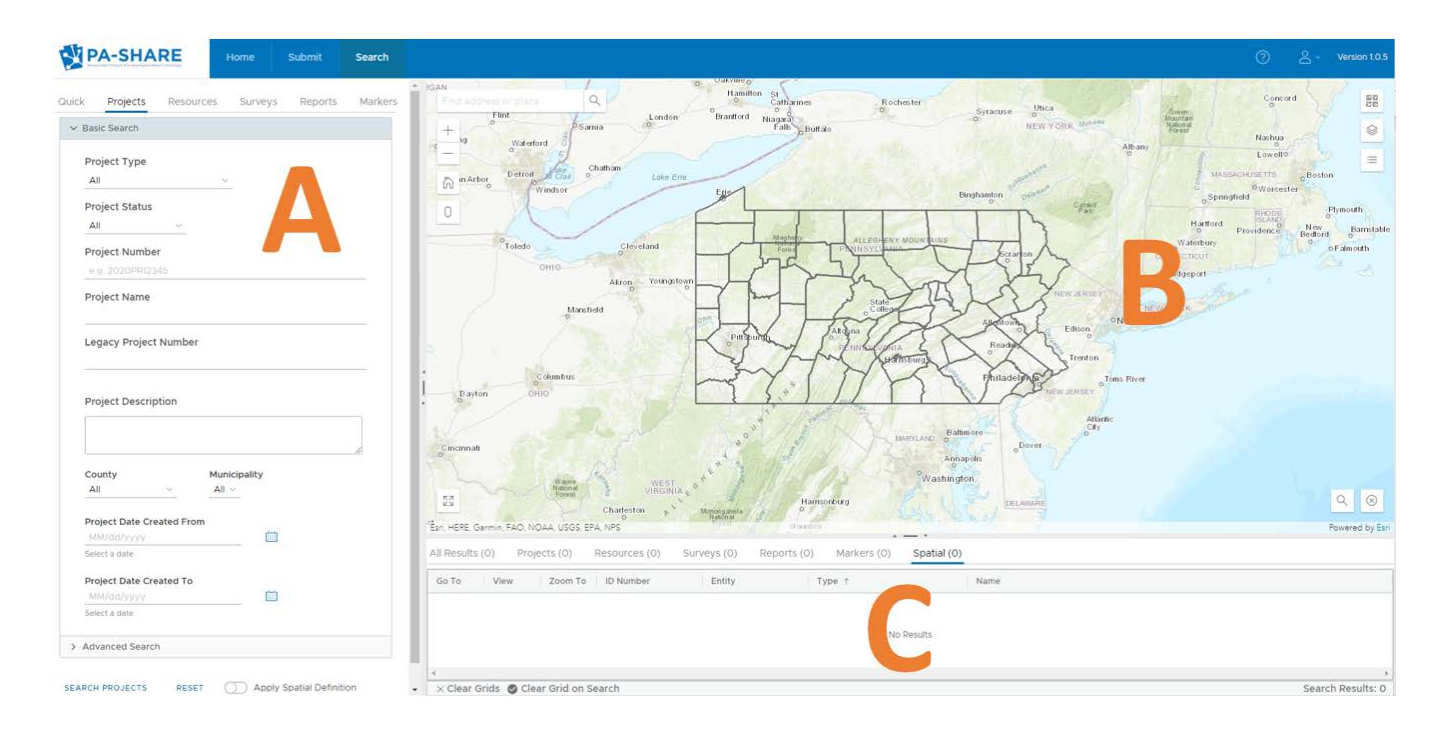

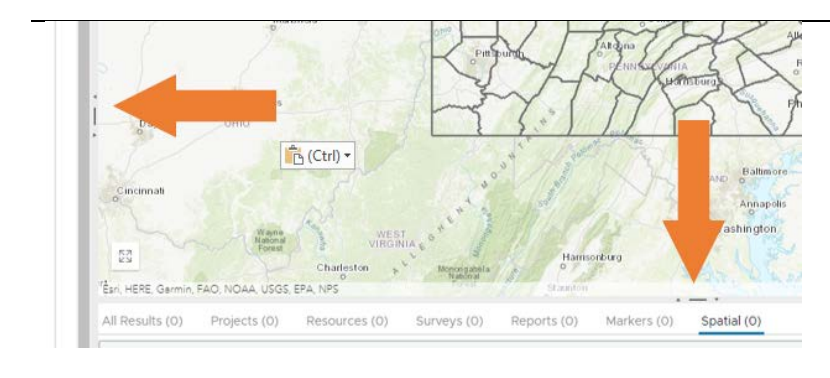

Sliding controls are provided between the different panes, allowing for search criteria, the Map, or the Results to be prioritized in the application.

One sliding control is located in the center of the horizontal line between panes A and B.

One sliding control is located in the center of the vertical line between panes B and C.

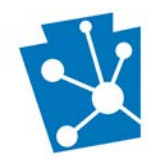

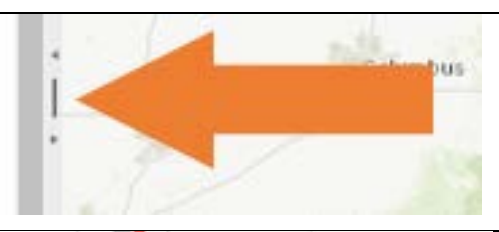

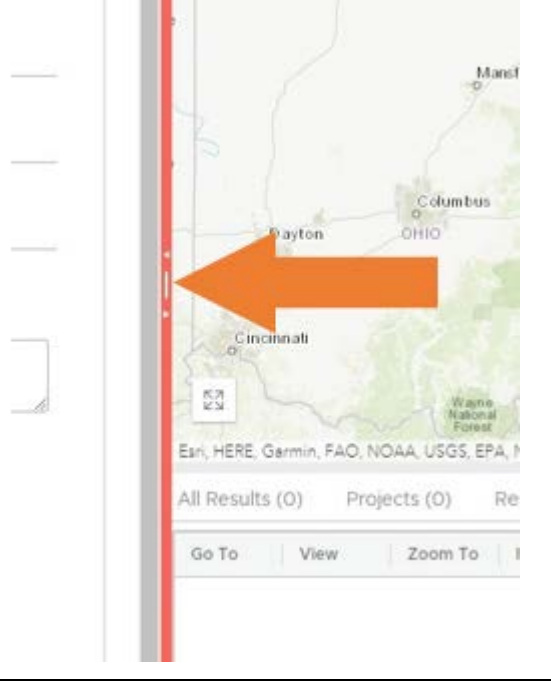

The sliding controls appear as a dot-dashdot.

To adjust the size of pane A or pane C, hover over the sliding control icon (shown above).

When you hover over the icon, your cursor will change from a white arrow to a line with arrows on either side.

Click and hold on the sliding control icon. This will highlight the line you are moving in red.

Move your mouse left and right to change the horizontal line and up and down to change the vertical line.

Release your mouse once you have placed the line in your desired location.

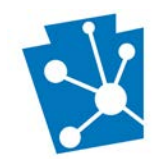

# <span id="page-4-0"></span>Criteria Search - Overview

This section will explain the Criteria Search pane. The Criteria Search pane is located on the left side of the Search screen. This is marked as "A" in the image above.

Criteria searches are keyword searches. They are performed by entering a word or phrase or selecting one from a dropdown menu in the data fields you want to search. Searches can be broad, meaning you search in one data field, or specific, meaning you search multiple fields in the same query. Broad searches will return a broad range of results - for example, all records that include the word "Barn" in the title – while specific searches – for example, all records that include the word "Barn" in the title in Adams County that are listed in the National Register of Historic Places – will return a smaller number of records. The more restrictive the search, the fewer results will be returned. PA SHPO recommends that users start with broader searches to be certain the results reflect what is available in PA-SHARE.

The Projects, Resources, Surveys, Reports, and Markers criteria search screens are each divided into two sections: Basic Search and Advanced Search. The Basic and Advanced fields by which you can search PA-SHARE are different for each record type.

- Basic Search is the default set of search criteria. This is located at the top of the Criteria Search pane. The search fields in Basic Search are designed to give you quick access to common search parameters.
- Advanced Search allows you to select more specific search parameters based on the type of data collected in PA-SHARE. This is located near the bottom of the Criteria Search pane.

All search results are returned in the Results grid at the bottom of the screen (Section C in the above graphic).

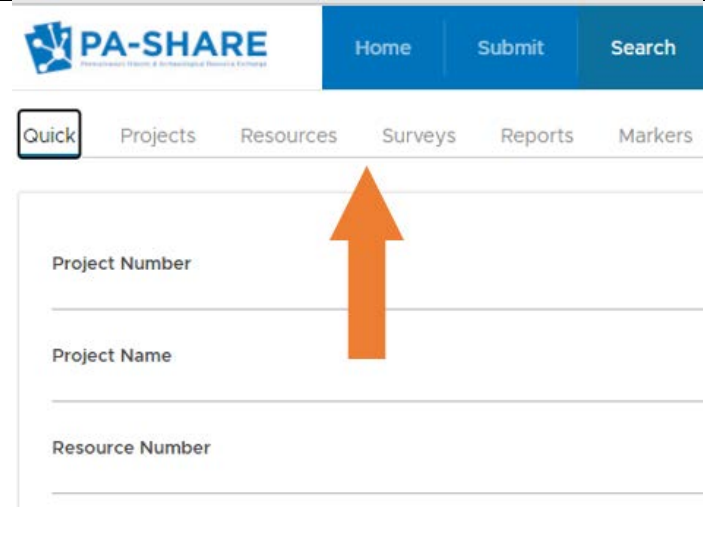

Criteria search is organized by the five different record types:

- Quick: Search for a record by its unique alphanumeric code or name.
- Projects: Search for projects that have been reviewed by SHPO or are currently under review.
- Resources: Search for buildings, structures, objects, sites, and districts.
- Surveys: Search for surveys of built resources or archaeological investigations.
- Reports: Search the body of Reports curated by PA SHPO.
- Markers: Search for an Historical Marker within the Commonwealth of Pennsylvania.

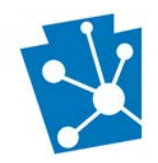

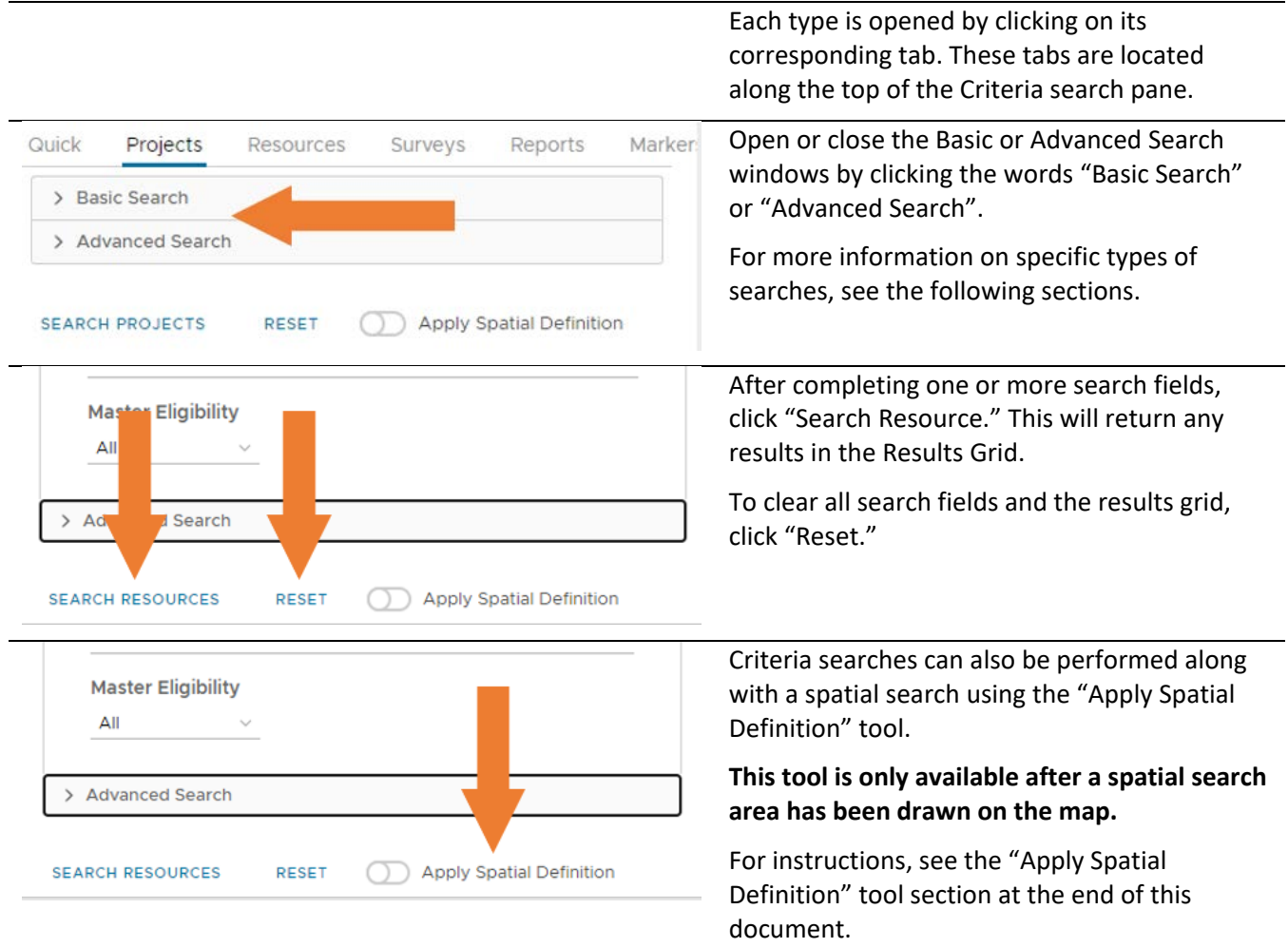

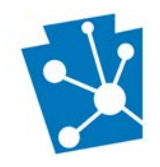

## <span id="page-6-0"></span>Quick Criteria Search

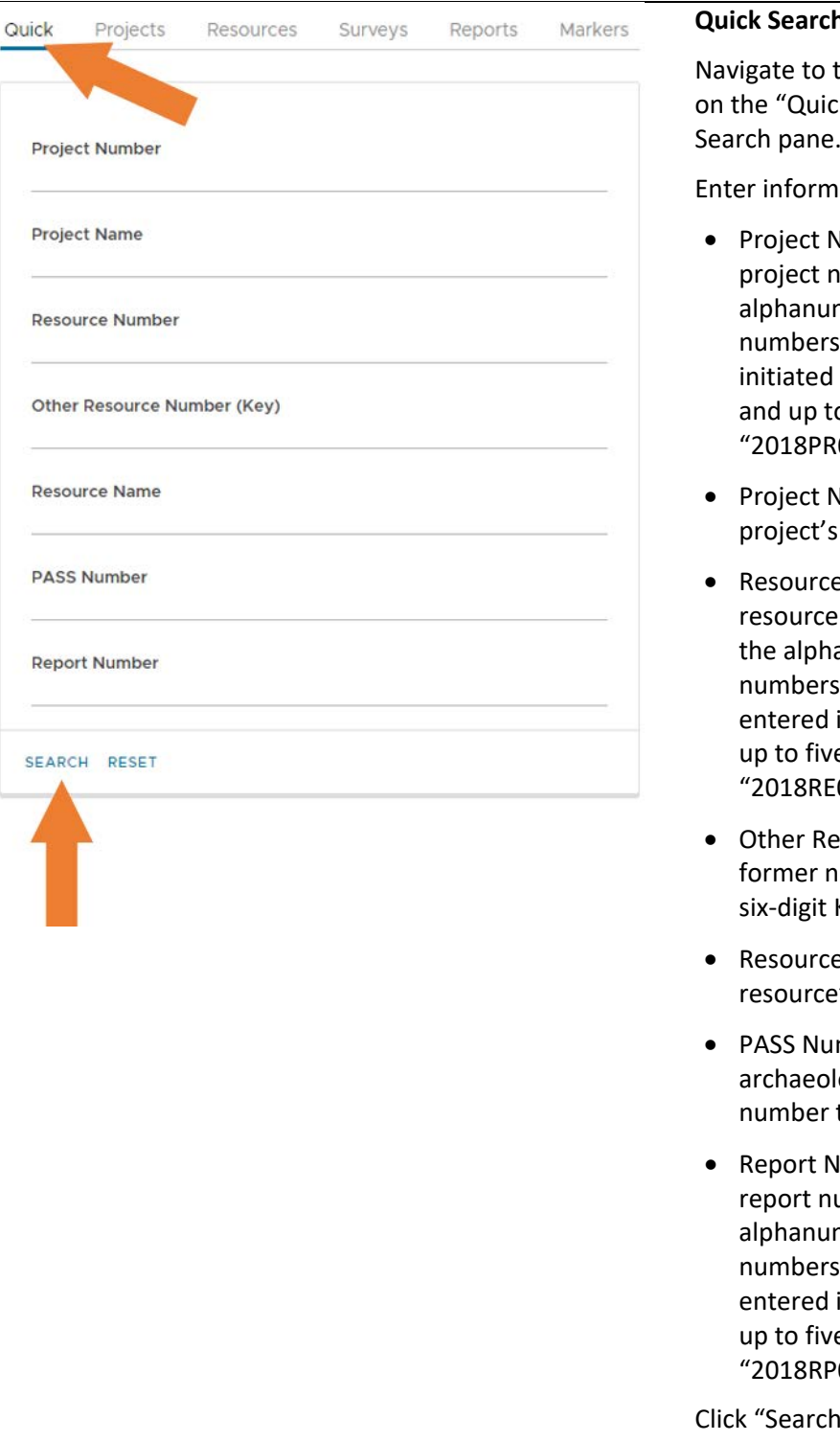

#### **Quick Search:**

he Quick Search screen by clicking: k" tab at the top of the Criteria Search pane.

ation into one or more fields:

- lumber: Search by a PA-SHARE umber. The project number is the neric code that starts with 4 for the year the project was with the PA SHPO, the letters "PR", o five more numbers. For example, 00001".
- lame: Search by a word in a name. For example, "Stream".
- **Number: Search by a PA-SHARE** number. The resource number is anumeric code that starts with 4 for the year the resource was in PA\_SHARE, the letters "RE", and e more numbers. For example, 00001".
- source Number (Key): Search by the umbering system for resources, the Key No. For example, "000508".
- **Name: Search by a word in a** 's name. For example, "Miller's".
- mber: Search specifically for an ogical resource by the unique site that begins with the numbers "36".
- umber: Search by a PA-SHARE amber. The report number is the meric code that starts with 4 for the year the resource was in PA\_SHARE, the letters "RP", and e more numbers. For example, 00001".

" at the bottom of the pane to search.

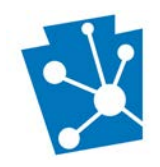

## <span id="page-7-0"></span>Projects Criteria Search

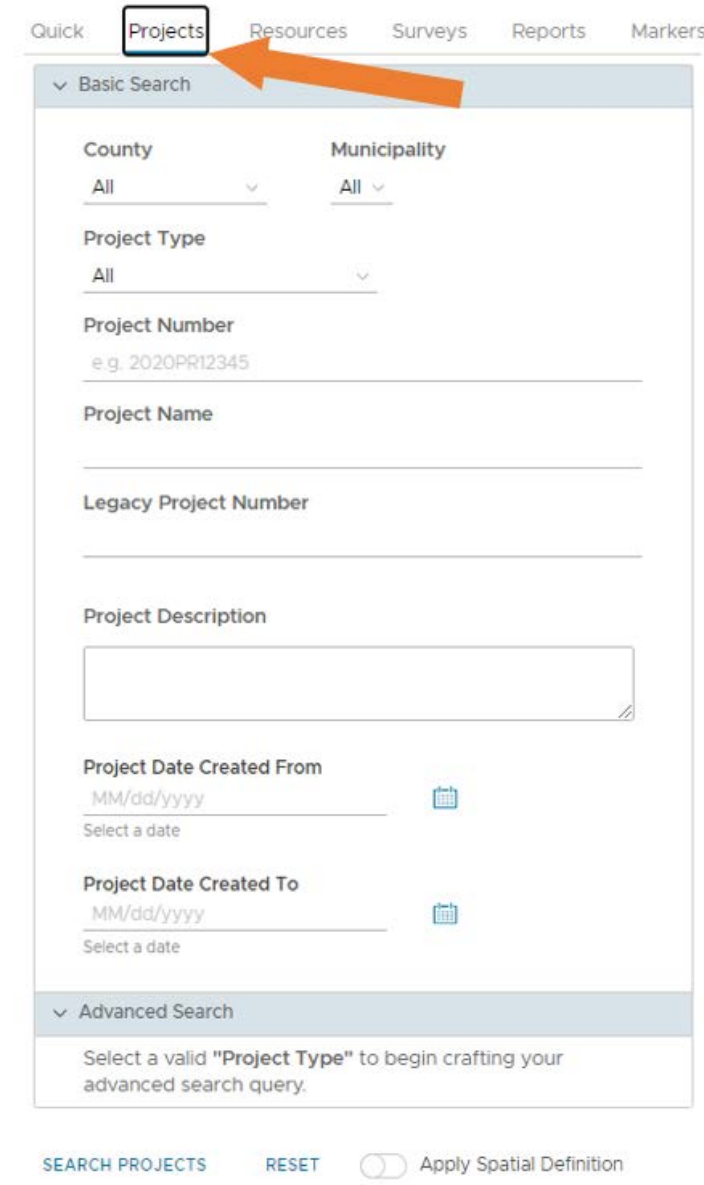

#### **Projects Search - BASIC:**

Navigate to the Project Search screen by clicking on the "Projects" tab at the top of the Criteria Search pane.

Enter information into one or more fields. These fields are the same for all Project Types.

- County and Municipality: Choose the county and municipality you want to search in. To search in all counties and municipalities, select "All". To search all municipalities in one county, select the county and select "All" for municipality.
- Project Type: Select the type of project you are searching for. NOTE: the advanced search options are dependent of the type of project you select.
- Project Number: Search by a PA-SHARE project number. The project number is the alphanumeric code that starts with 4 numbers for the year the project was initiated with the PA SHPO, the letters "PR", and up to five more numbers. For example, "2018PR00001".
- Project Name: Search by a word in a project's name. For example, "Stream".
- Legacy Project Number: Search by old project number, such as the ER number for Environmental Review projects (I.e., 2020- 0052-042).
- Project Description: Use this box to search for specific keywords related to the project.
	- Project Date Created: Enter a date range to narrow the search to a specific period of time.

If you only want to perform the Basic search, click "Search Projects" at the bottom of the window.

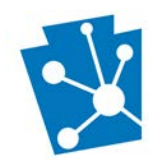

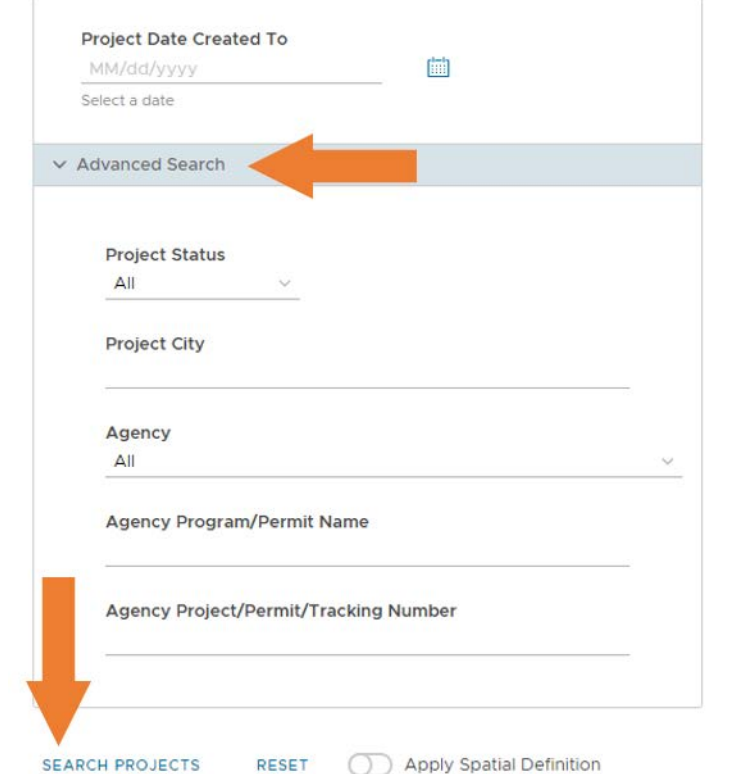

#### **Projects Search - ADVANCED:**

To search for a project using the Advanced fields, select a Project Type in the Basic section. This will automatically expand the "Advanced Search" to show the additional fields.

In this example, an Environmental Review project was chosen as Project Type. For Environmental Review, Project Status (Closed, Open, or Under Review), Project City, Agency, Agency Program/Permit Name, and Agency Project/Permit/Tracking Number are advanced search fields.

Complete any of the Advanced fields as desired, either on their own or in conjunction with fields in the Basic section.

Click "Search" at the bottom of the pane to search. The results will be returned in the Results Grid at the bottom center of the screen (Section C in the diagram on page 3).

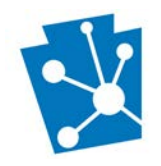

## <span id="page-9-0"></span>Resources Criteria Search

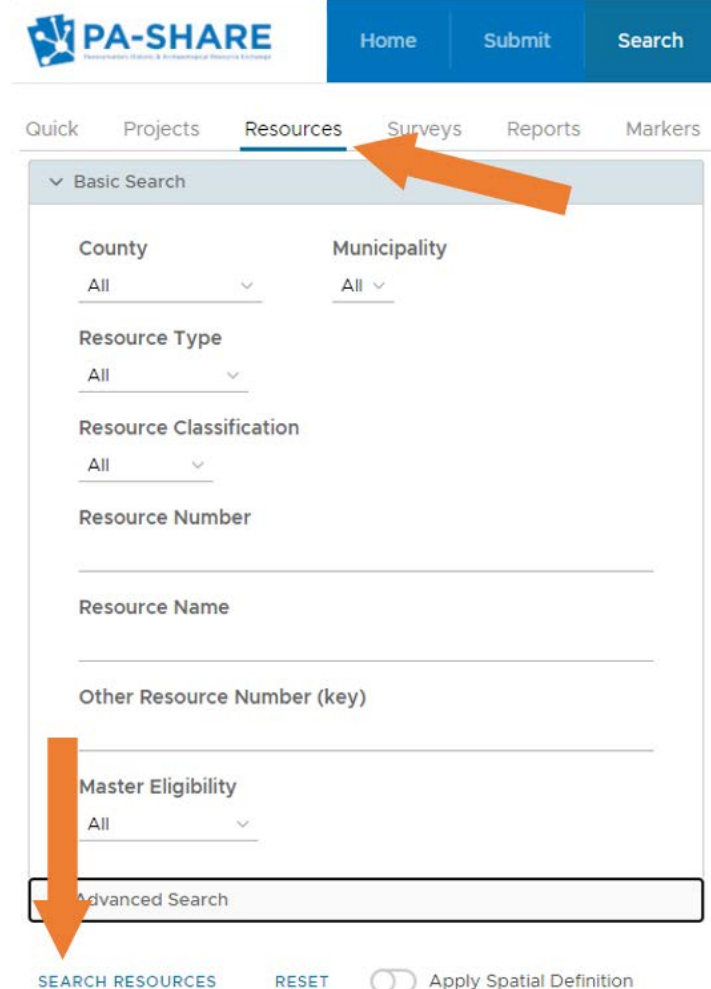

#### **Resources Search – BASIC:**

Navigate to the Resources Search screen by clicking on the "Resources" tab at the top of the Criteria Search pane.

The search options in Basic are the same for all Resource Type categories. Enter information into one or more fields.

- County and Municipality: Choose the county and municipality you want to search in. To search in all counties and municipalities, select "All". To search all municipalities in one county, select the county and select "All" for municipality.
- Resource Type: Select the type of resource you are searching for. NOTE: Additional Advanced Search fields will appear if you select any Resource Type other than the default "All".
- Resource Classification: Select one of the resource classifications.
- Resource Number: Search by a PA-SHARE resource number. The resource number is the alphanumeric code that starts with 4 numbers for the year the resource was entered in PA\_SHARE, the letters "RE", and up to five more numbers. For example, "2018RE00001".
- Resource Name: Search by a word in a resource's name. For example, "Miller's".
- Other Resource Number (Key): Search by the former numbering system for resources, the six-digit Key No. For example, "000508".
- Master Eligibility: Select a National Register eligibility status.

If you only want to perform the Basic search, click "Search Resources" at the bottom of the window.

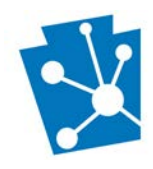

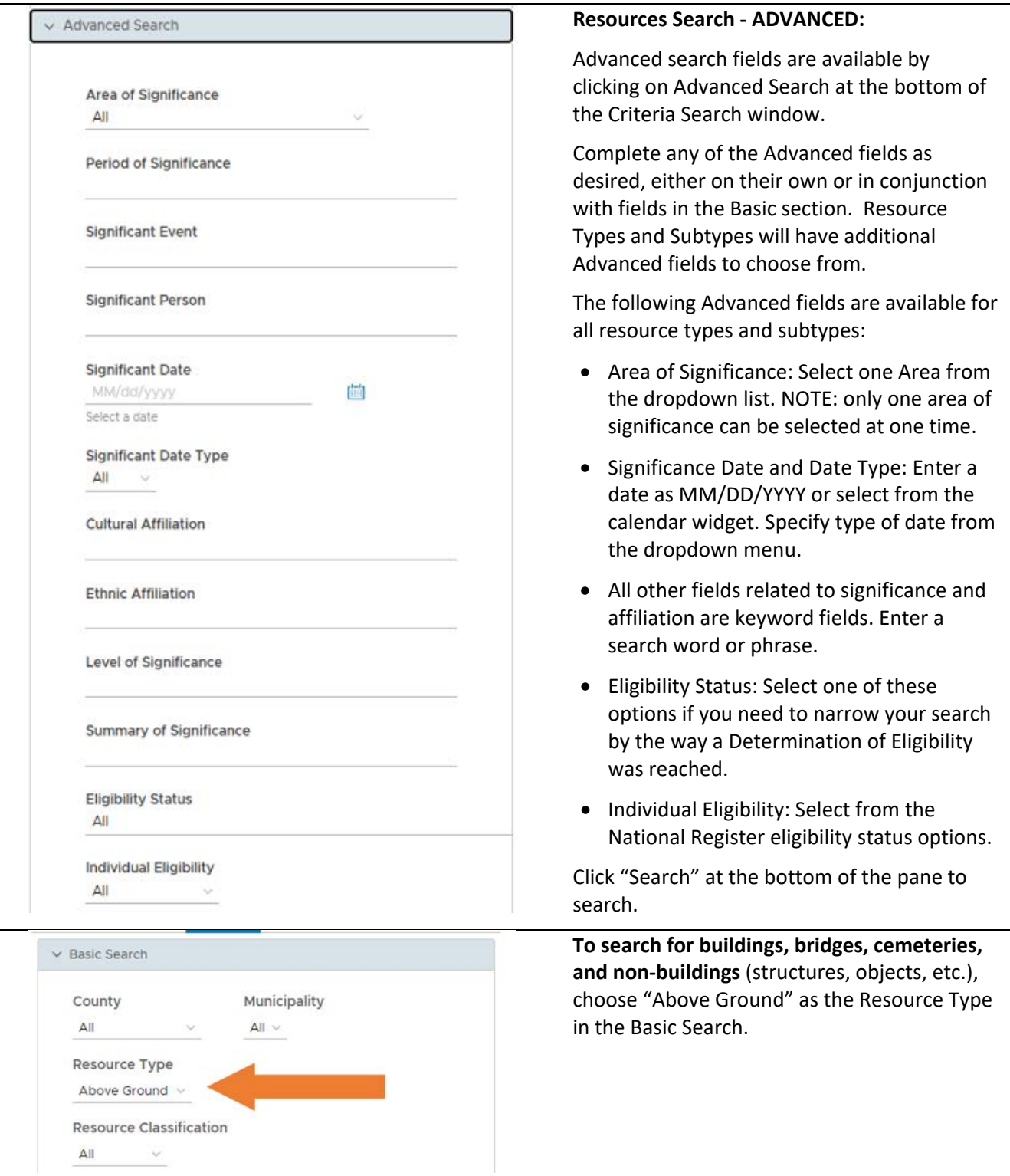

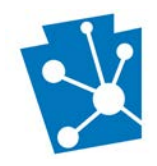

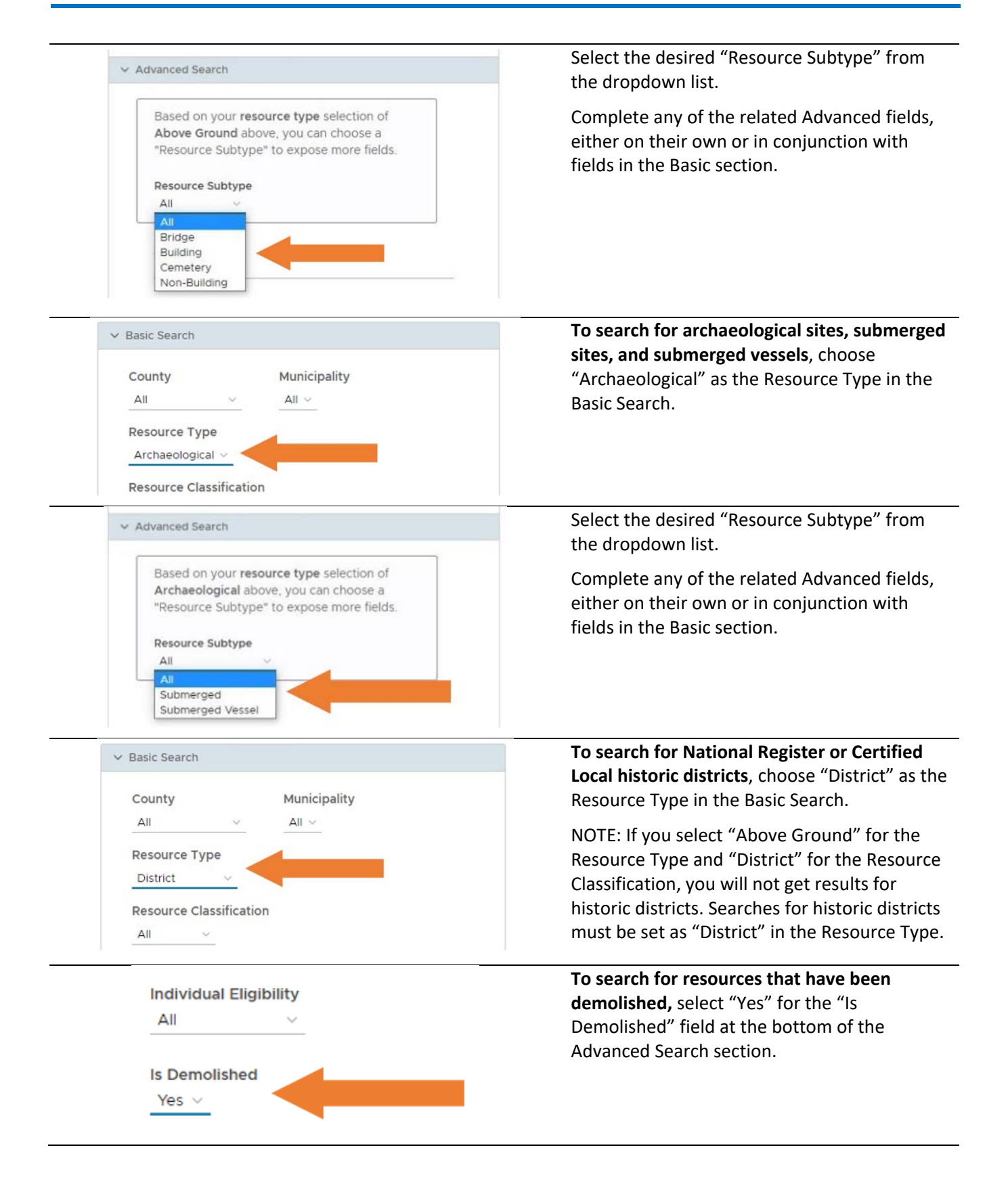

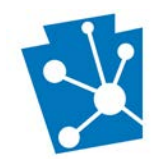

## <span id="page-12-0"></span>Surveys Criteria Search

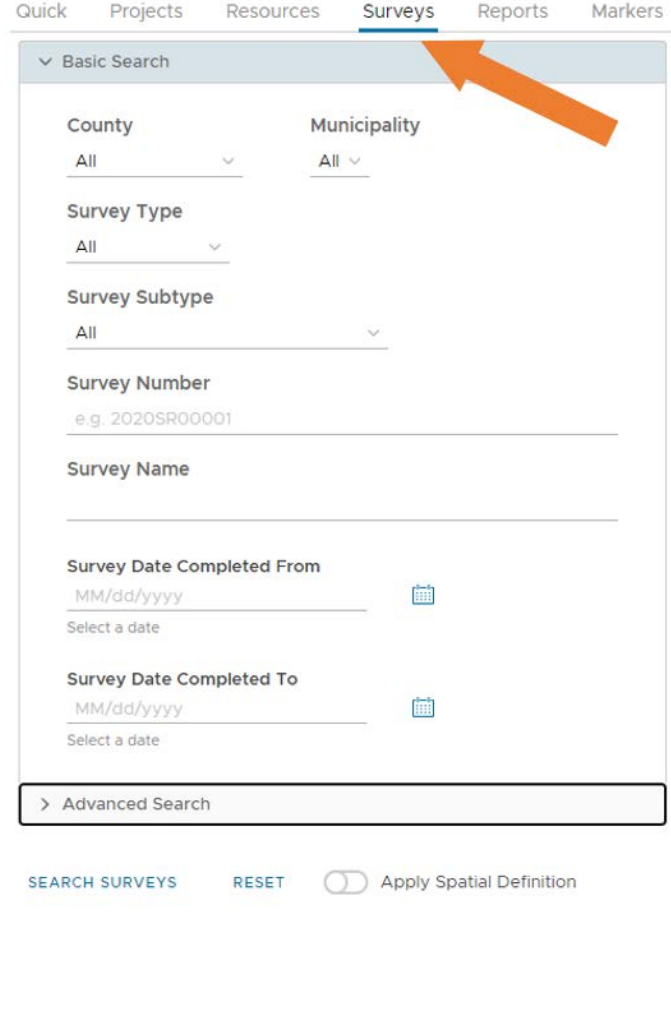

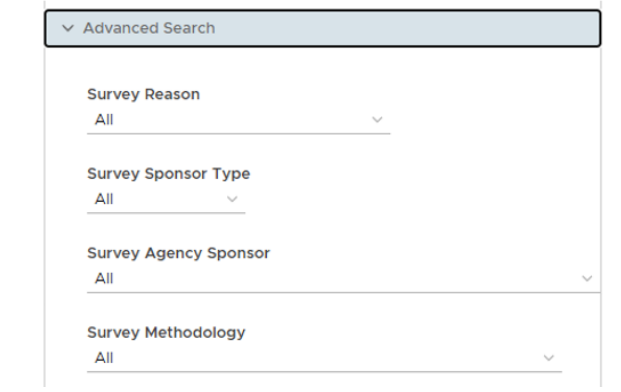

#### **Surveys Search – BASIC:**

Navigate to the Surveys Search screen by clicking on the "Surveys" tab at the top of the Criteria Search pane.

The search options in Basic are the same for all Survey categories. Enter information into one or more fields.

- County and Municipality: Choose the county and municipality you want to search in. To search in all counties and municipalities, select "All". To search all municipalities in one county, select the county and select "All" for municipality.
- Survey Type: Select the type of survey.
- Survey Subtype: Select one of the subtypes.
- Survey Number: Search by a PA-SHARE survey number. The survey number is the alphanumeric code that starts with 4 numbers for the year the survey was conducted, the letters "SR", and up to five more numbers. For example, "2018SR00001".
- Survey Name: Search by a word in a survey's name. For example, "Watershed."
- Survey Date Completed: Enter a date range to narrow the search.

If you only want to perform the Basic search, click "Search Surveys" at the bottom of the window.

#### **Surveys Search - ADVANCED:**

Complete any of the Advanced fields as desired, either on their own or in conjunction with fields in the Basic section.

There are no additional Advanced search fields based on survey type or subtype.

Click "Search Surveys" at the bottom of the pane to search.

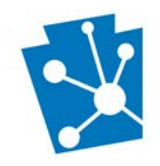

### <span id="page-13-0"></span>Reports Criteria Search

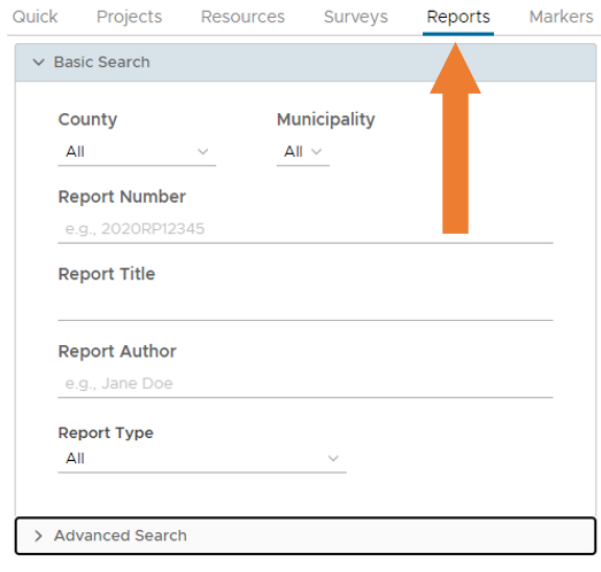

SEARCH REPORTS **RESET** 

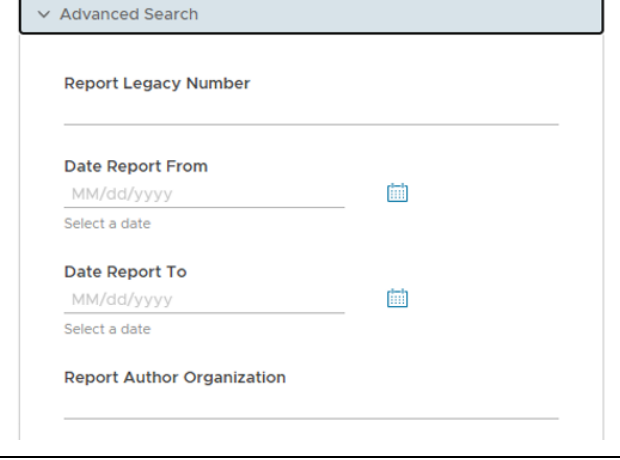

#### **Reports Search – BASIC:**

Navigate to the Reports Search screen by clicking on the "Reports" tab at the top of the Criteria Search pane.

The search options in Basic are the same for all Report Type categories. Enter information into one or more fields.

- County and Municipality: Choose the county and municipality you want to search in. To search in all counties and municipalities, select "All". To search all municipalities in one county, select the county and select "All" for municipality.
- Report Number: Search by a PA-SHARE report number. The report number is the alphanumeric code that starts with 4 numbers for the year the resource was entered in PA\_SHARE, the letters "RP", and up to five more numbers. For example, "2018RP00001".
- Report Title: Search by a word in a report's name. For example, "Watershed."
- Report Author: Search by a first or last author name.
- Report Type: Select the type of report you are searching for.

If you only want to perform the Basic search, click "Search" at the bottom of the pane to search.

#### **Reports Search - ADVANCED:**

Complete any of the Advanced fields as desired, either on their own or in conjunction with fields in the Basic section.

There are no additional Advanced search fields based on report type.

Click "Search Reports" at the bottom of the pane to search.

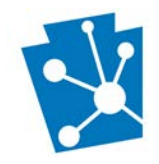

 $\overline{\phantom{a}}$ 

## <span id="page-14-0"></span>Markers Criteria Search

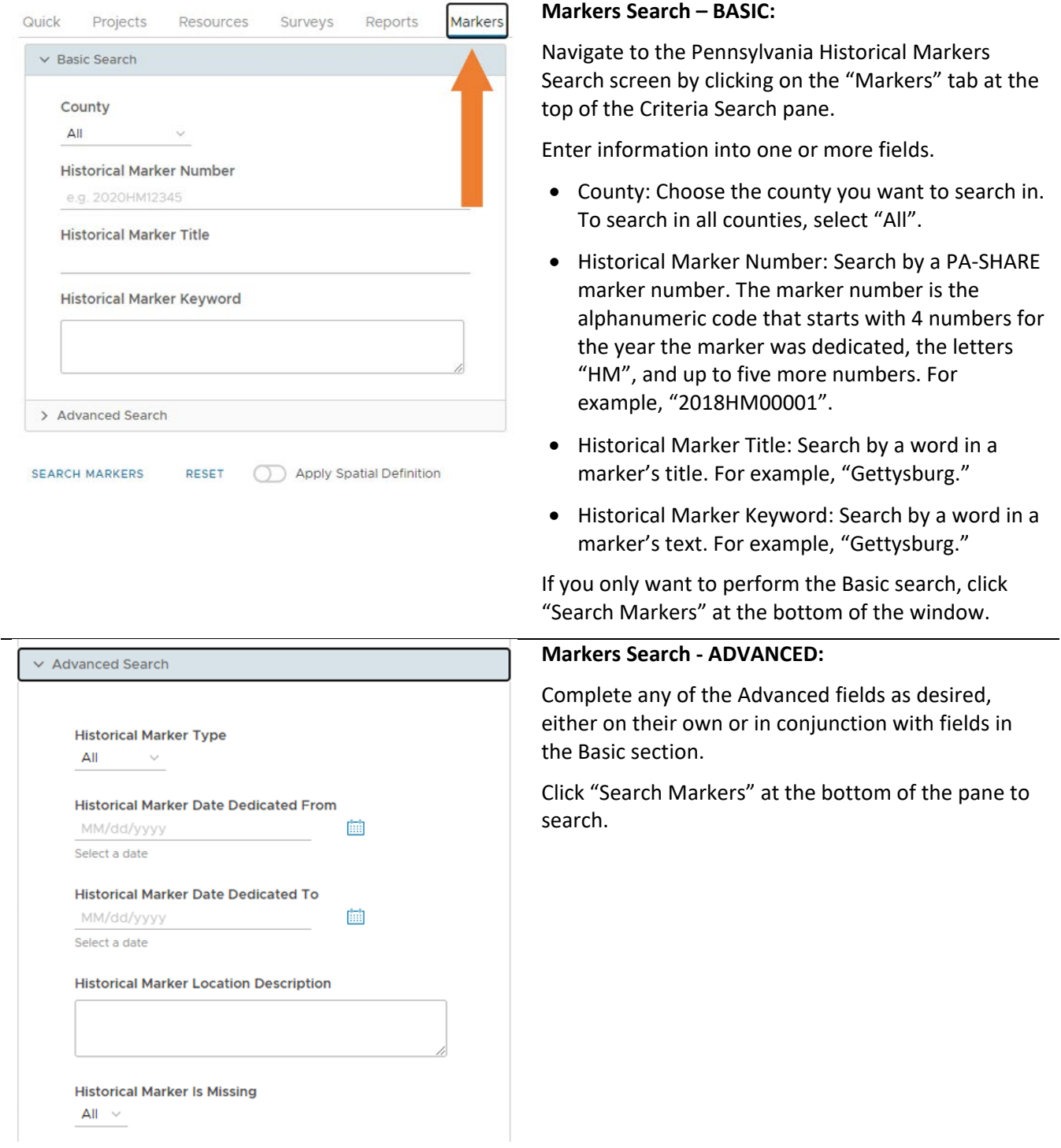

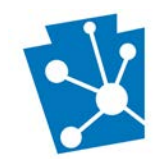

# <span id="page-15-0"></span>Search by Map Coordinates

Users can search PA-SHARE using standard geocoordinates. This is done through the "View Coordinates" widget in the lower left corner of the search map screen.

Coordinate options are:

- Basemap
- DD Decimal degrees
- DDM Degrees and decimal minutes
- DMS Degrees, minutes, seconds
- XY Latitude and longitude
- MGRS Military Grid Reference System
- USNG United States National Grid
- UTM Universal Transverse Mercator

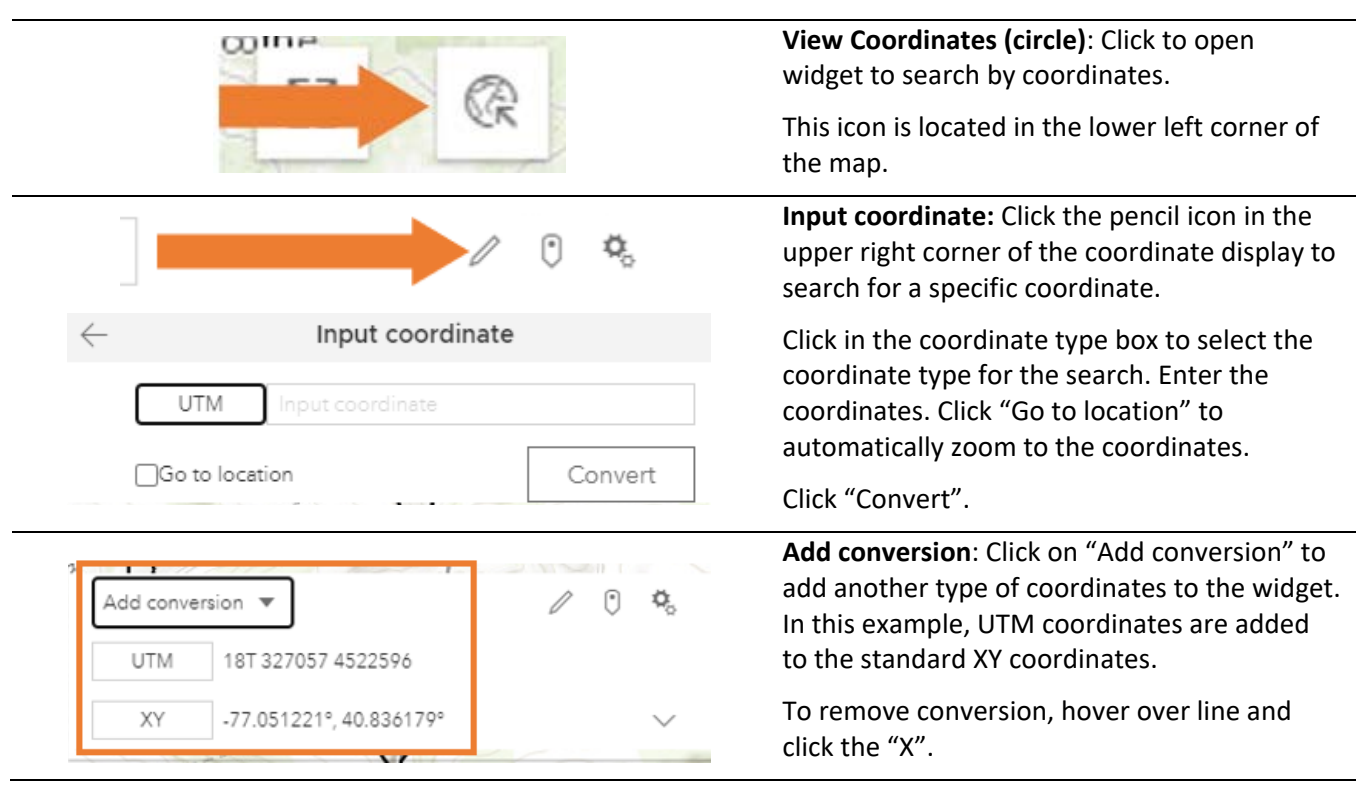

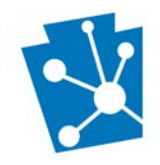

# <span id="page-16-0"></span>Spatial Search Overview

This section will explain the Spatial Search pane. The Spatial Search is included as part of the map interface on the Search screen.

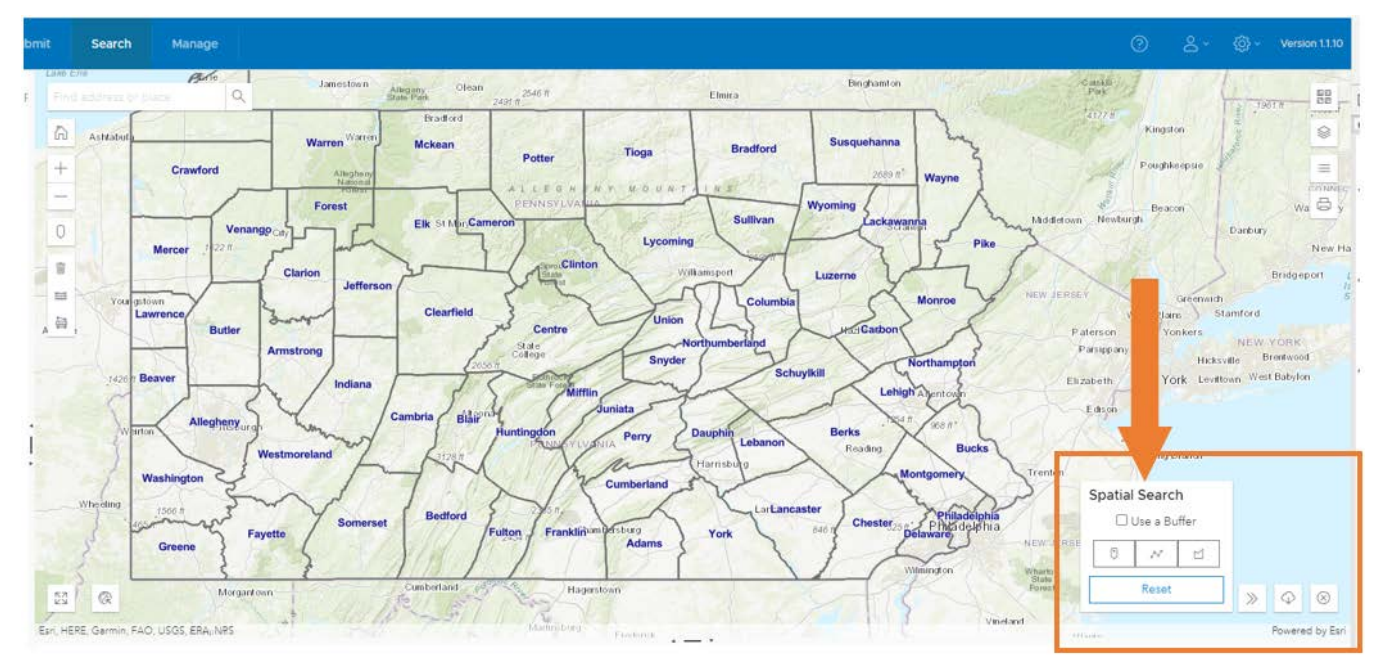

## <span id="page-16-1"></span>Spatial Search Tools

Spatial searches are performed by drawing a boundary (a shape) on the map using one of the Spatial Search tools.

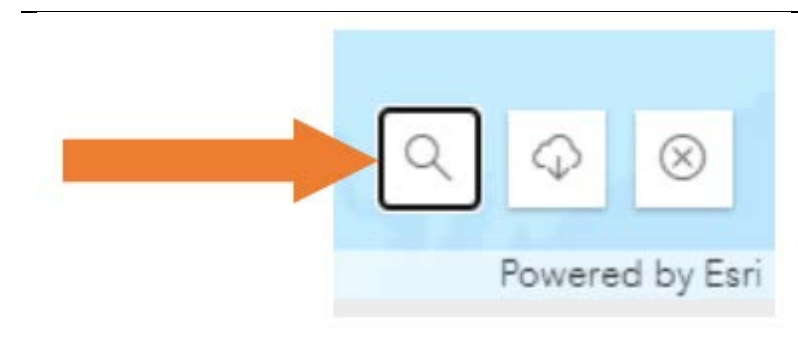

Tools for the spatial search are located in the lower right corner of the map interface.

These tools automatically open when you navigate to the Search screen. You can also access them by clicking on the magnifying glass icon.

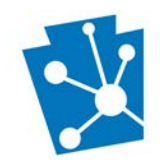

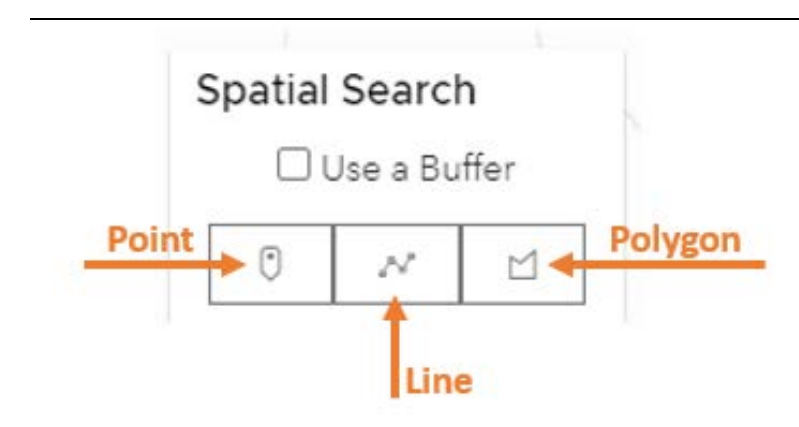

Three drawing tools are available for Spatial Search: point (icon at left), line (icon at center), and polygon (icon at right).

There is also the option to use a buffer with these three drawing tools.

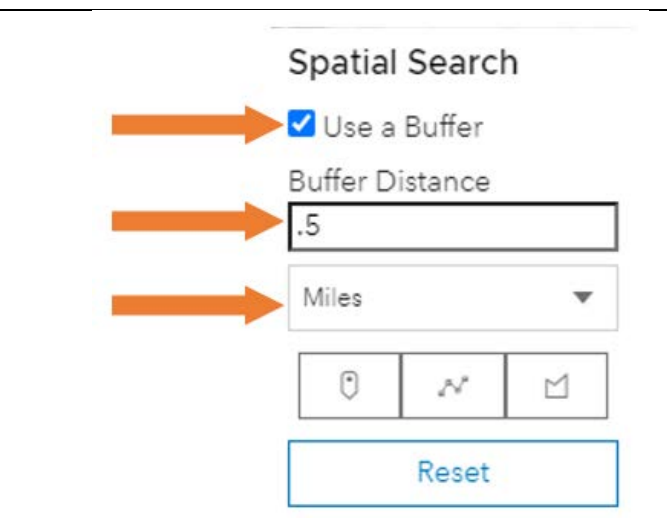

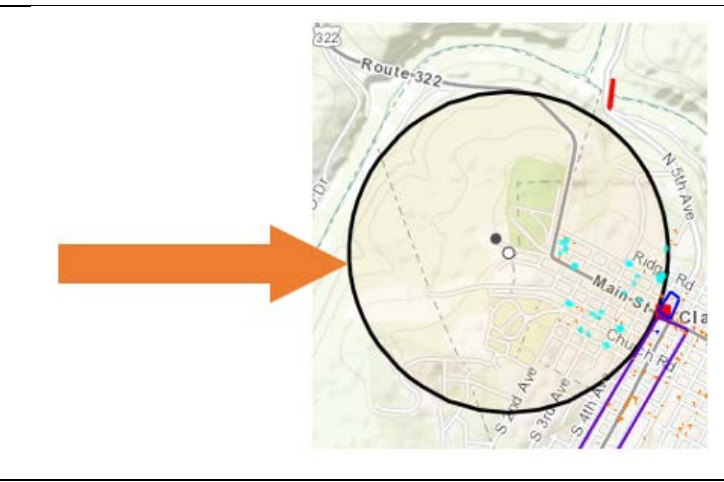

Users can add a buffer (area) to a search point, line or polygon using a specified distance.

Turn buffer search on or off by clicking in Use a Buffer box. Turning on buffer opens the fields for buffer distance and buffer measurement. Meters, feet, miles, yards, and nautical miles are measurement options.

**NOTE**: It is easiest if the buffer feature is turned on before drawing on the map with one of the drawing tools.

Once you provide the buffer, map the point, line, or polygon that you wish to buffer on.

The buffered area will appear as a heavy black border with light shading inside.

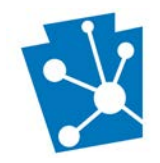

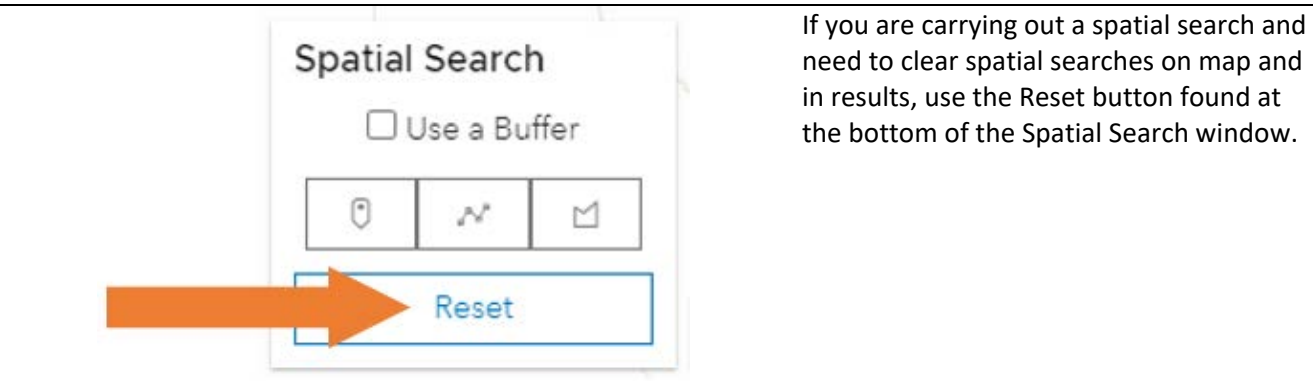

### <span id="page-18-0"></span>Search by Zoom to Project Location

To begin a spatial search, it is often easiest to begin by focusing the map on the area you want to search. You can do this using the address bar in the upper left corner of the map.

Enter a set of coordinates, place name, or full or partial address. Press Enter or click the magnifying glass icon, and the map will zoom to that location, with a pop-up box and black point indicating the location.

NOTE: The option for 'Use Current Location' will only work on a GPS enabled device, such as a tablet.

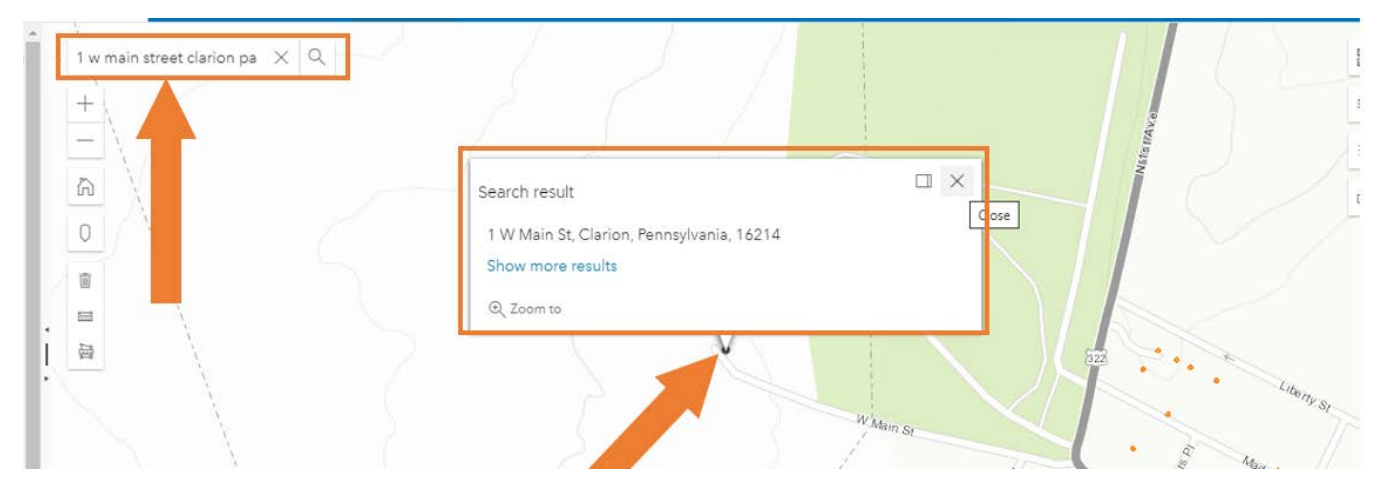

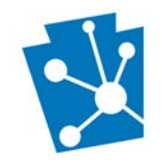

### <span id="page-19-0"></span>Search by Point

Search by point can be used on its own or with a buffer. The buffer tool should be turned on before placing the point on the map.

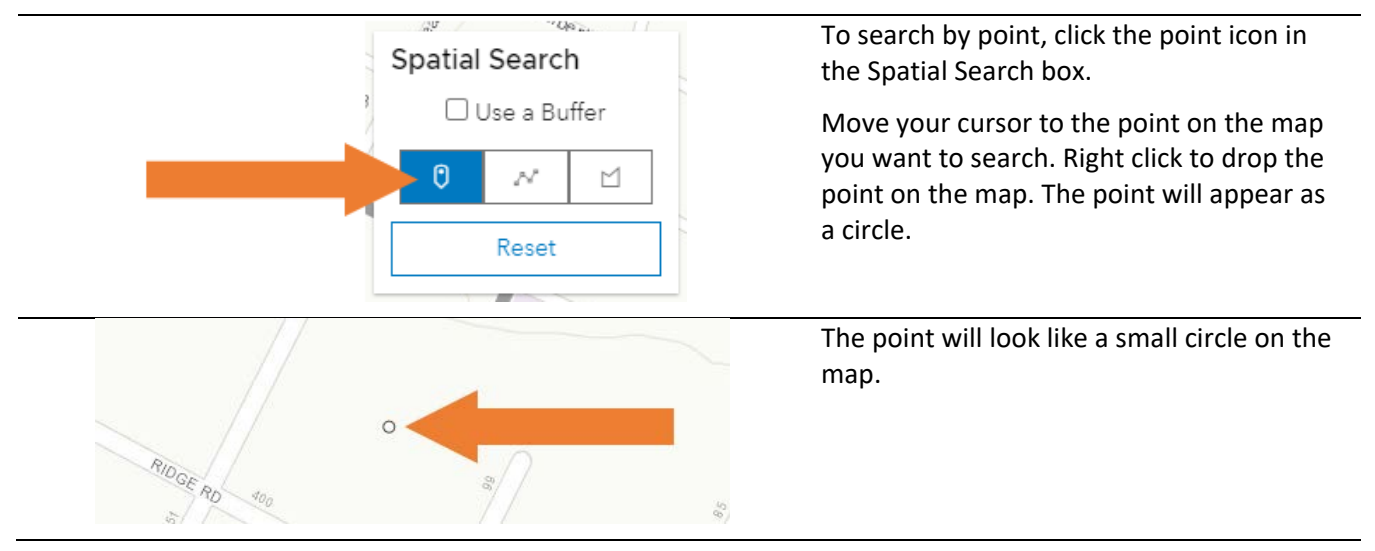

If you drop the point within a mapped feature, that feature will be highlighted in blue and show in the results grid below the map.

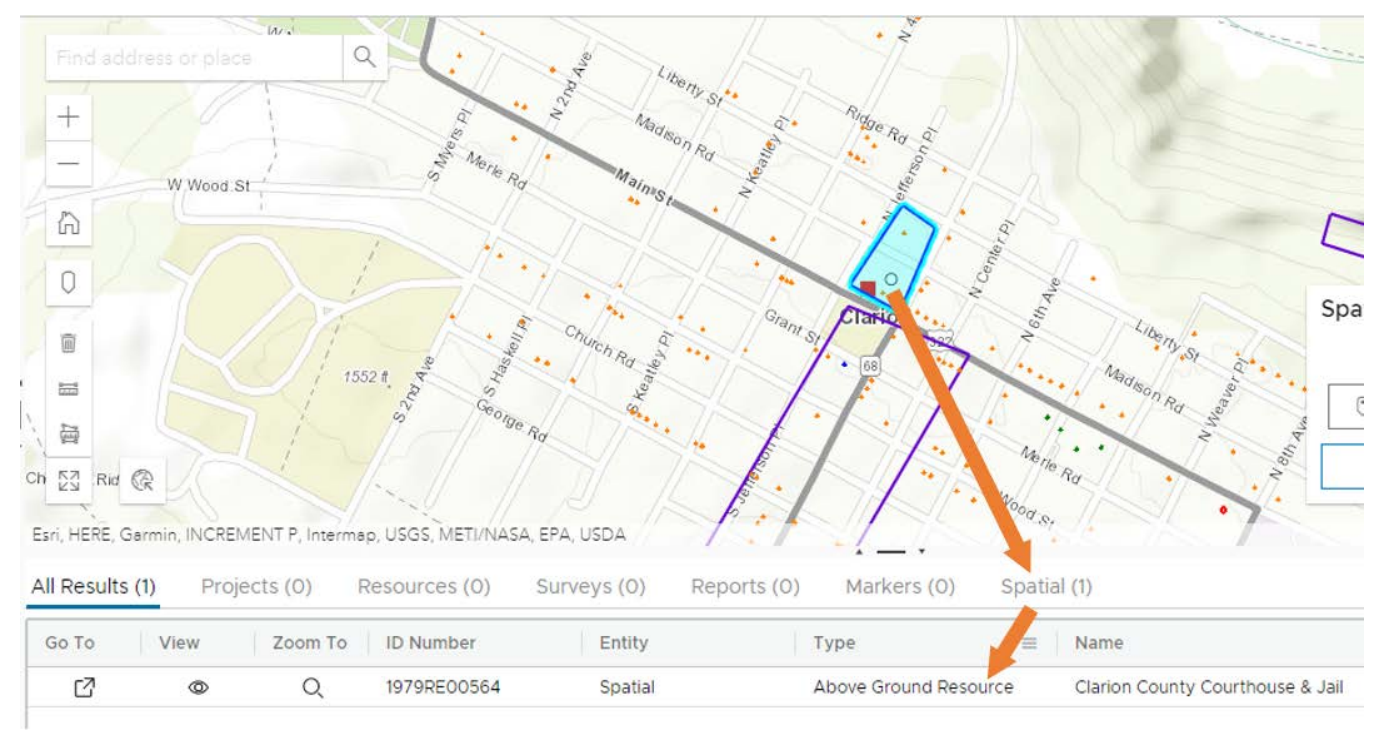

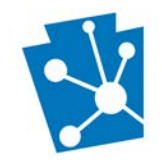

### <span id="page-20-0"></span>Search by line

Search by line includes single or segmented lines and each can be used on its own or with a buffer. The buffer tool should be turned on before placing the line on the map.

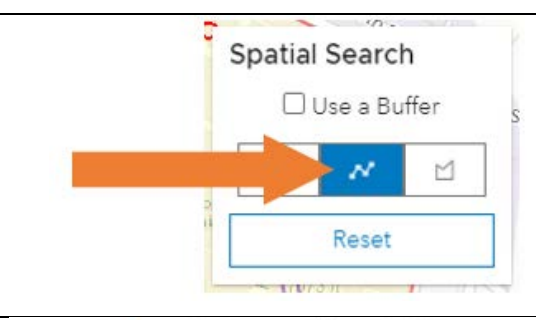

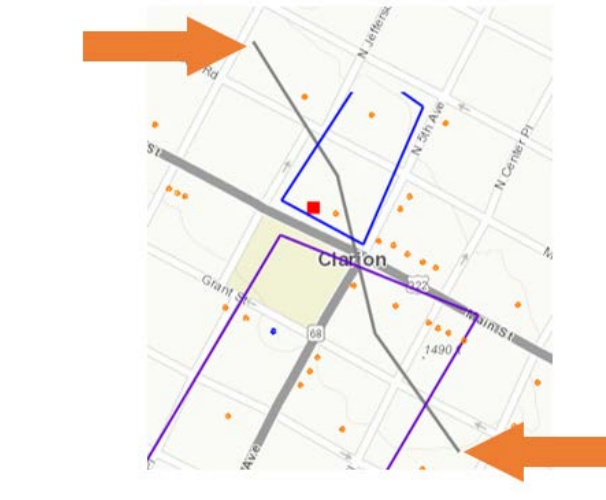

To search by a line, click the line icon in the Spatial Search box.

Move your cursor to the starting point on map. Move cursor in any direction to place next point. Each click on the map will set a new point on the line to create a segmented line.

As you draw the line, the line will appear as a light blue dotted line. When finished, the line will be gray.

Double click over a point to set as line end point.

Any mapped features that intersect with the line or fall within the buffer will be shown in the results grid.

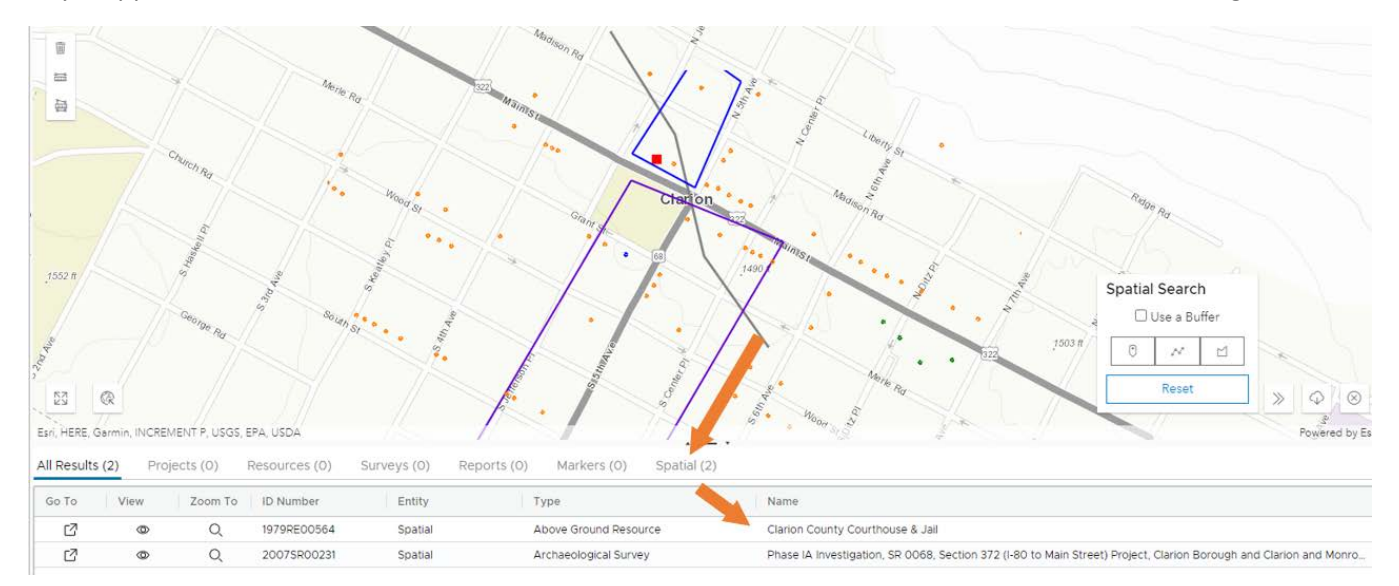

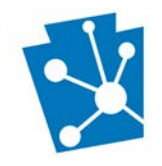

### <span id="page-21-0"></span>Search by a polygon

Search by polygon allows you to draw a shape and search with that shape. A buffer can also be added to a polygon spatial search and should be turned on before placing the polygon on the map.

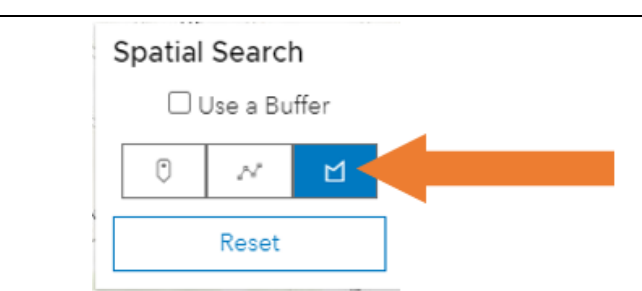

To search by a polygon, click the polygon icon in the Spatial Search box.

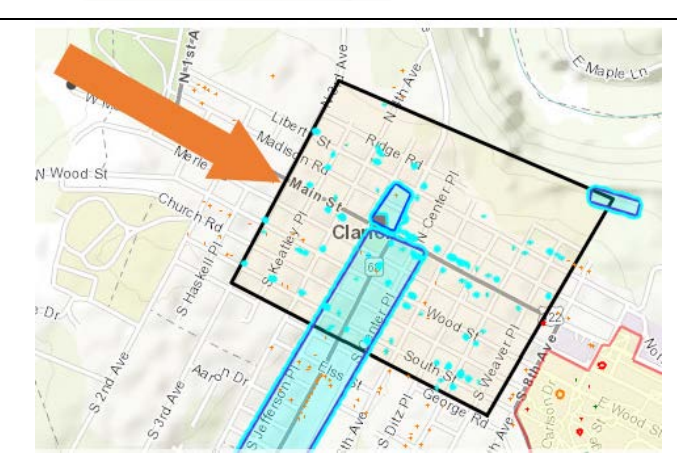

Move your cursor in any direction to place the next point. Each click on the map will set a new corner of the polygon boundary. As you draw the line, the line will appear as a light blue dotted line.

Double-click at the last corner of the polygon boundary (before the first point you drew) to complete it. The drawing tool will automatically connect the last point you draw to the first one.

Any mapped features that intersect with the polygon or fall within its buffer will be highlighted in blue and shown in the results grid.

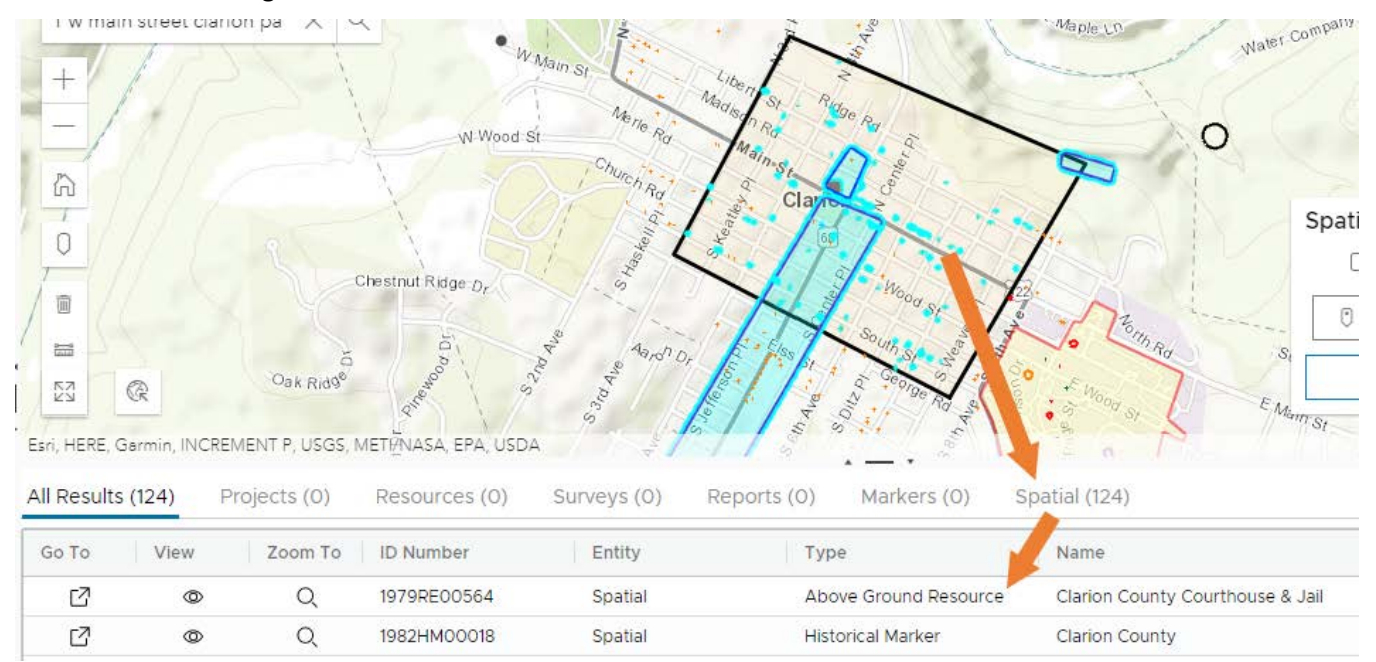

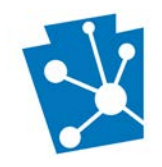

# <span id="page-22-0"></span>Results Grid - Overview

All search results, whether from a Criteria Search or a Spatial Search, will display in the Results Grid. The results grid is located in the bottom portion of the Search screen, below the map and to the right of the Criteria search window.

The Results Grid is organized by a series of tabs (A) and columns (B). Results are organized by rows in the results grid (C). Functions related to using the Results Grid are located in the lower left corner. Tabs (A): The tabs correspond to the different Criteria Search options (projects, resources, surveys, reports, and markers) and Spatial search. Each tab will have a specific set of columns (B).

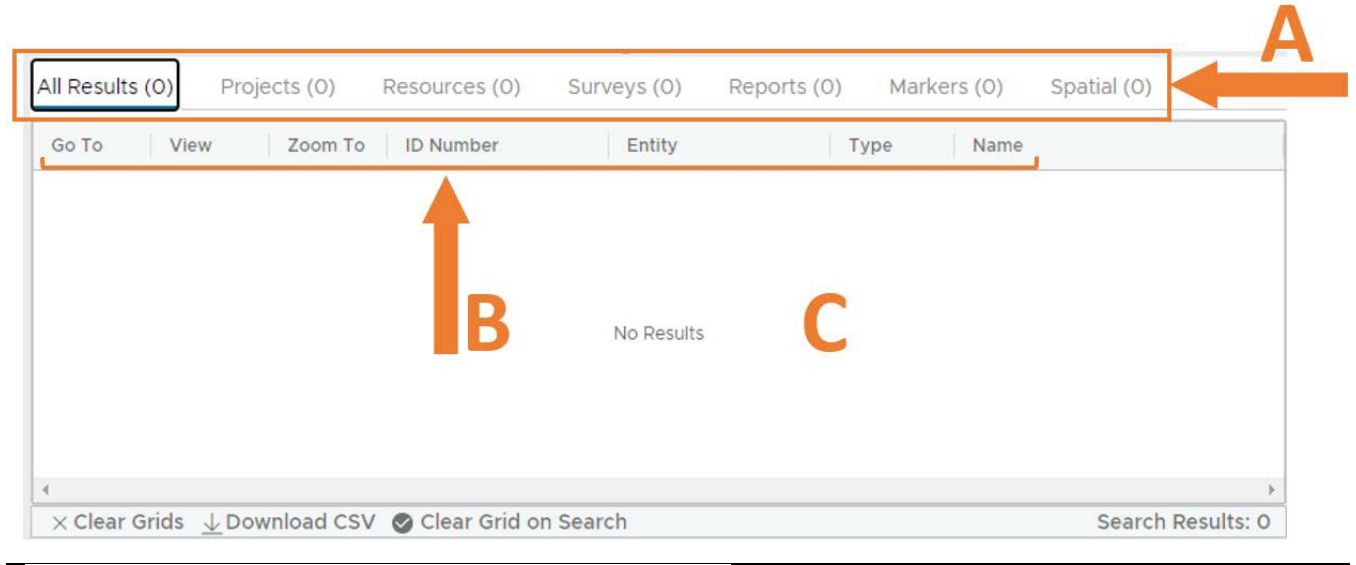

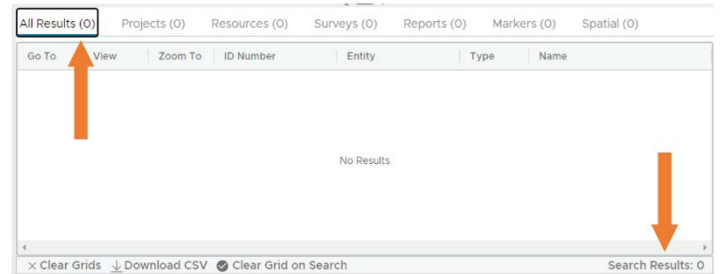

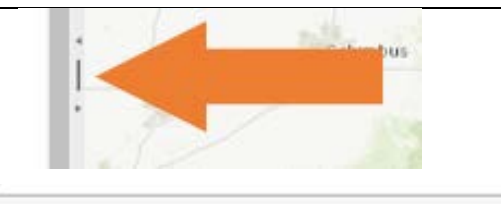

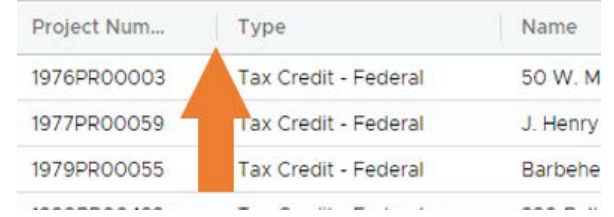

**Search Results:** All of the results for a search will be returned in the first tab, "All Results." The total number of results returned will display next to All Results at the upper left corner and lower right corners of the grid.

**Grid sizing:** The overall grid area can be resized by moving the sliding control above or to the left. Moving the bar up will show additional rows and moving it left will increase the size of the columns.

Within the grid, on any tab, the width of each of the data columns in the results grid can be resized by grabbing the vertical line between column headers.

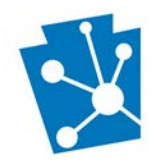

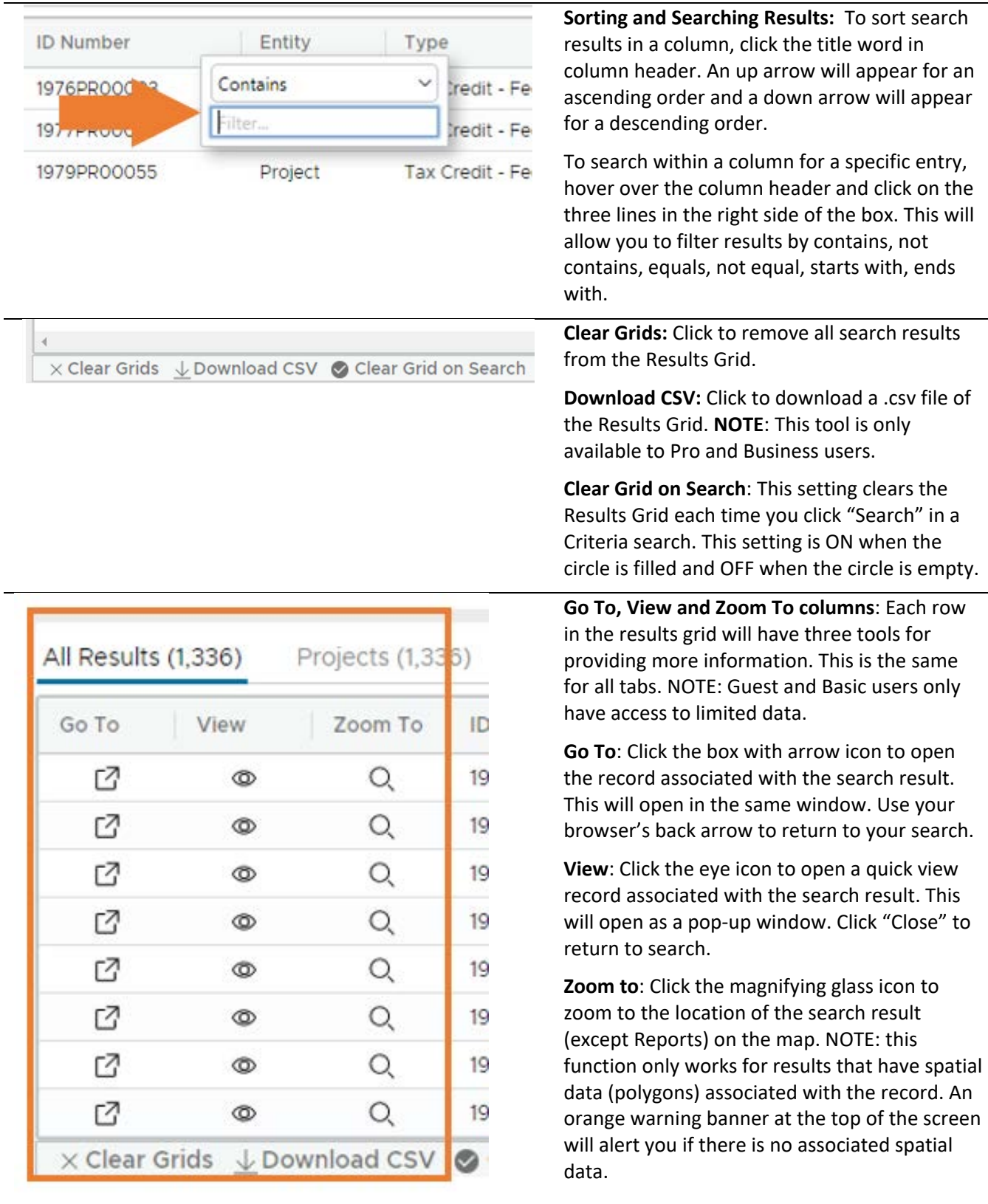

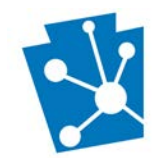

### <span id="page-24-0"></span>Results Tabs

Criteria search results will be returned in two tabs: All Results and the tab associated with the particular search type. Click on each tab to access specific information related to a particular criteria search.

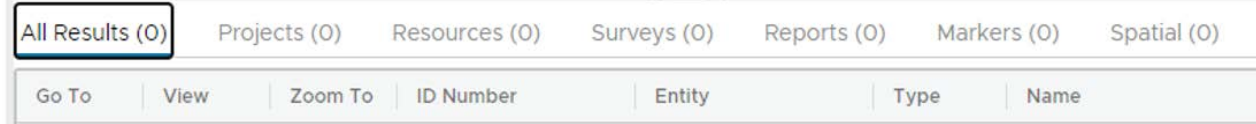

**All Results tab:** All of the results for a search will be returned in the first tab, "All Results." This tab includes the following columns of information:

- ID number: The unique PA-SHARE project, resource, survey, report, or historical marker number
- Entity: Type of record, either project, resource, survey, report, or historical marker
- Type: Specific type of entity. For projects, this is the type of project. For resources, this is the type of resource.
- Name: Primary record name recorded in PA-SHARE.

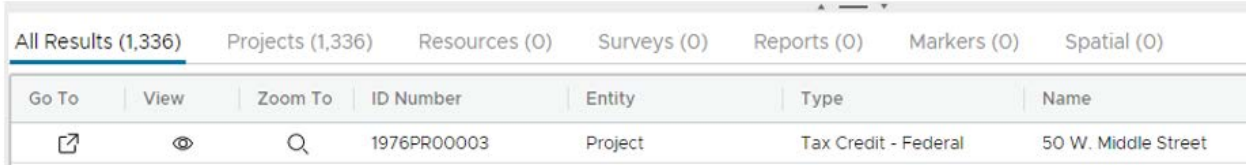

**Projects tab:** The results of a Project criteria search will be returned in this tab. This tab includes the following columns of information:

- Project number: The unique PA-SHARE "PR" Project number
- Type: Specific type of Project.
- Name: Project name recorded in PA-SHARE.
- Address: Address associated with the Project in PA-SHARE.
- Counties: Counties in which Project is located.
- Municipalities: Municipalities in which Project is located.

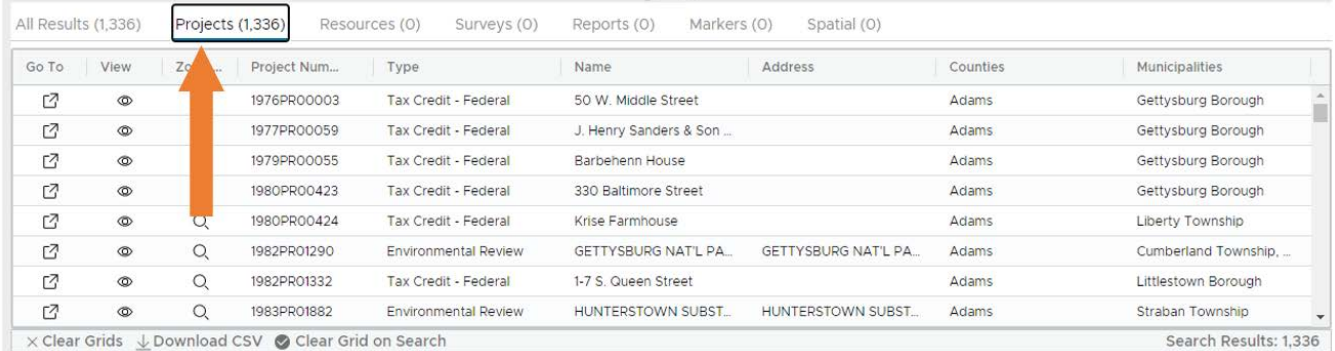

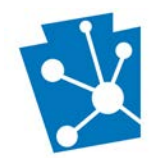

**Resources tab:** The results of a Resources criteria search will be returned in this tab. This tab includes the following columns of information:

- Resource number: The unique PA-SHARE "RE" Resource number
- PASS Number: PASS number for archaeological resources.
- Type: Specific type of Resource.
- Name: Resource name recorded in PA-SHARE.
- Address: Address associated with the Resource in PA-SHARE.
- Municipalities: Municipalities in which Resource is located.
- Counties: Counties in which Resource is located.
- Eligibility Status: National Register status for Resource.

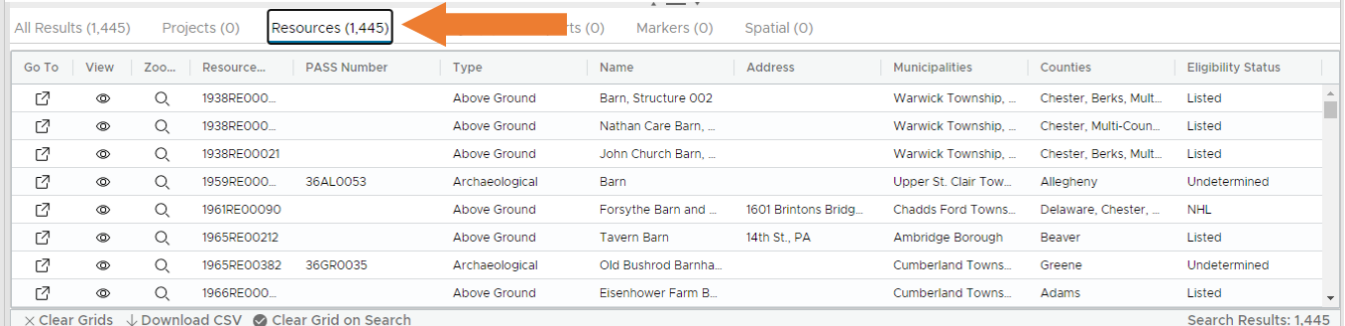

**Surveys tab:** The results of a Surveys criteria search will be returned in this tab. This tab includes the following columns of information:

- Survey number: The unique PA-SHARE "SR" Survey number
- Name: Survey name recorded in PA-SHARE.
- Type: Type of Survey.
- Subtype: Specific type of Survey.
- Counties: Counties in which Survey is located.
- Municipalities: Municipalities in which Survey is located.
- Date Completed: Date Survey completed.

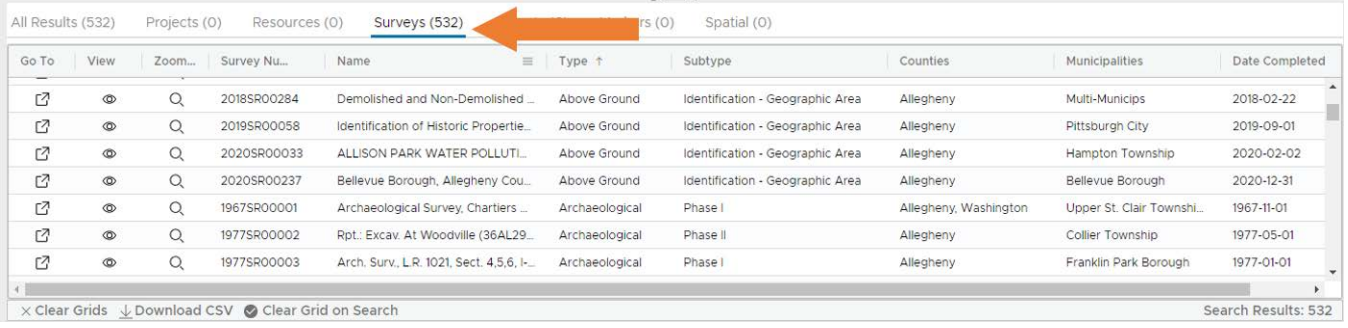

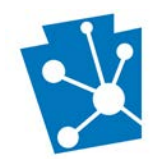

**Reports tab:** The results of a Reports criteria search will be returned in this tab. This tab includes the following columns of information:

- Report number: The unique PA-SHARE "RP" Report number
- Title: Report title recorded in PA-SHARE.
- Author: Author(s) of Report.
- Type: Specific type of Report.
- Counties: Counties referenced in Report.
- Municipalities: Municipalities referenced in Report.

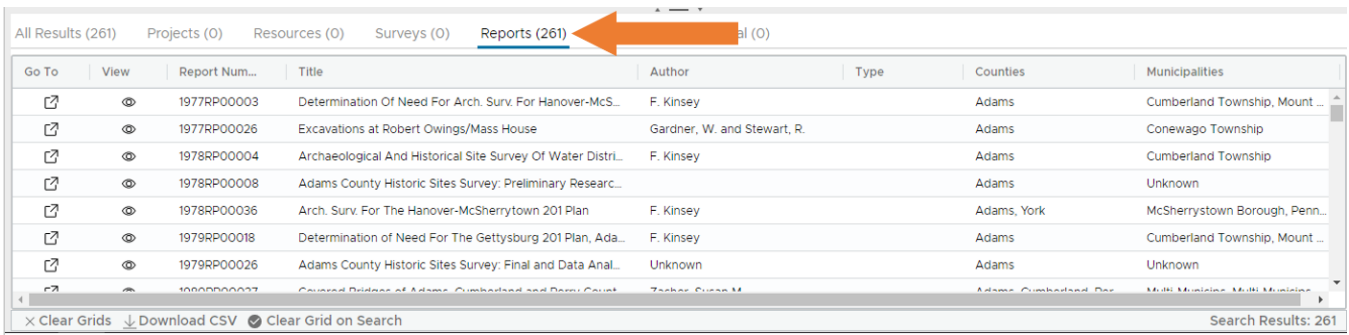

**Markers tab:** The results of a Markers criteria search will be returned in this tab. This tab includes the following columns of information:

- Marker number: The unique PA-SHARE "HM" Marker number
- Title: Marker title.
- County: County in which Marker is located.
- Municipality: Municipality in which Marker is located.
- Category: Specific Category(ies) related to Marker
- Text: Full text of Marker

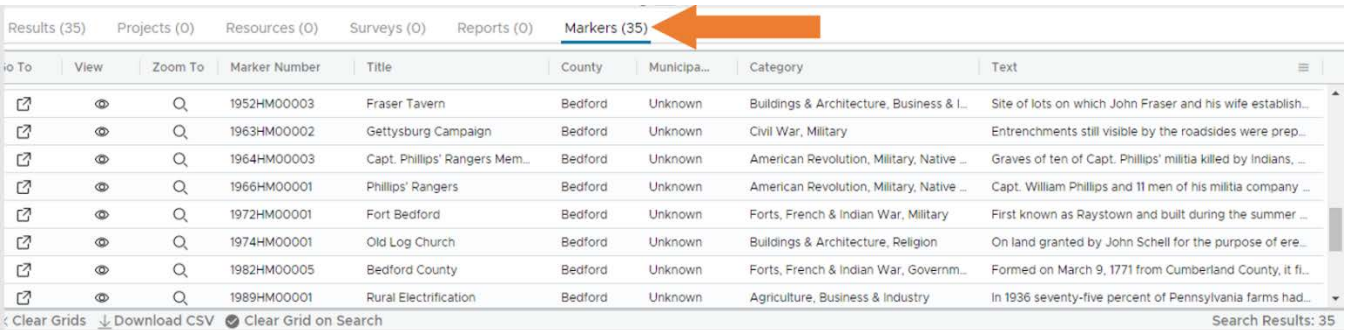

**Spatial tab**: When conducting a spatial search, those projects, resources, surveys, reports, and makers within the area of spatial search *and* that touch the spatial search boundary will show on the results grid in the All Results and Spatial search tabs.

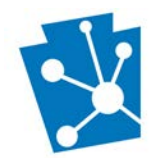

### NOTE: Archaeological sites are not included in the results of a spatial search unless you are a registered archaeological user.

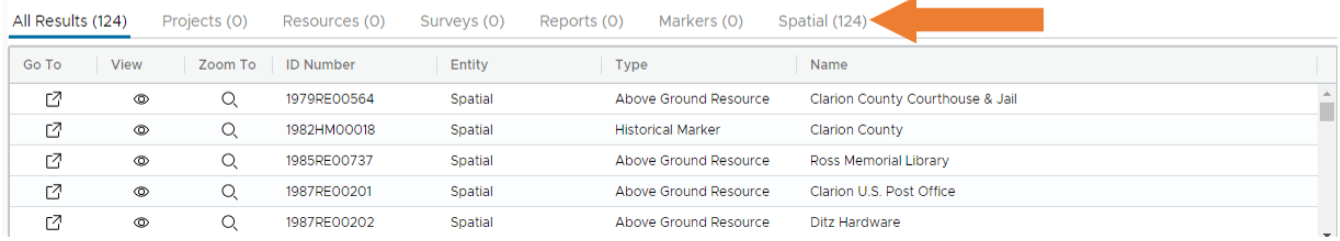